# **Using Forms**

Processes are based on data that is going in, is processed, and coming out. **Scheer PAS** Designer allow s to create forms that can be used to provide data into a process, or to display data from a process in the generated application.

How to design a form is described in detail on [Modeling Forms.](https://doc.scheer-pas.com/display/DESIGNER/Modeling+Forms)

## <span id="page-0-0"></span>Assigning a Form to a User Task

In a BPMN process, forms can be assigned to [user tasks](https://doc.scheer-pas.com/display/DESIGNER/User+Task). When the related user task is reached during process execution, the application will show the form and wait for user input.

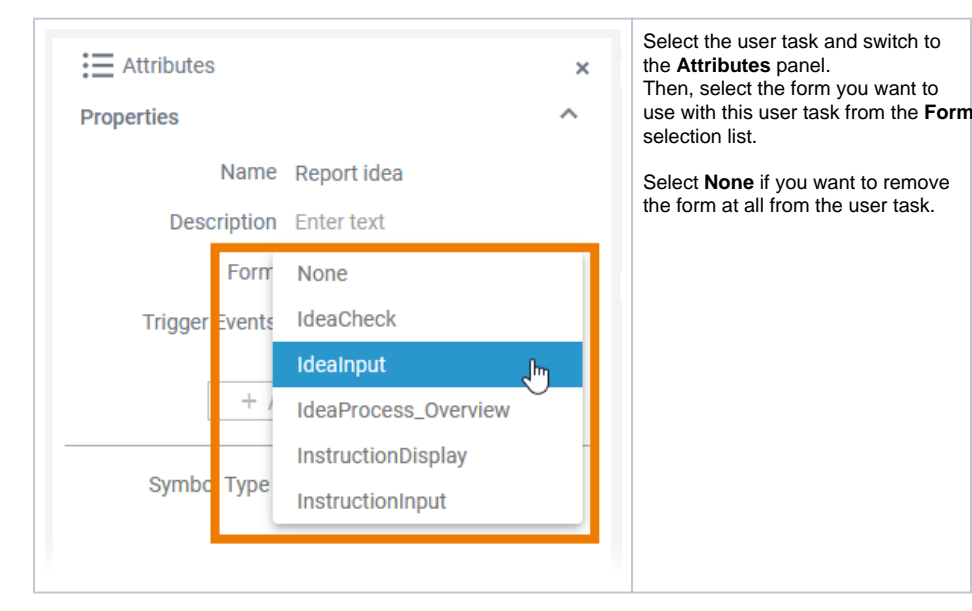

### <span id="page-0-1"></span>Form Elements in the Data Model

In most cases, when designing a form (see [Modeling Forms\)](https://doc.scheer-pas.com/display/DESIGNER/Modeling+Forms), you will also be using form elements that can hold data:

- [button](https://doc.scheer-pas.com/display/DESIGNER/Button) (pushed true/false)
- [checkbox](https://doc.scheer-pas.com/display/DESIGNER/Checkbox) (true/false)
- [date picker](https://doc.scheer-pas.com/display/DESIGNER/Date+Picker) (can hold a timestamp)
- [file upload](https://doc.scheer-pas.com/display/DESIGNER/File+Upload) (can hold a list of links to files in the file storage)
- [radio button group](https://doc.scheer-pas.com/display/DESIGNER/Radio+Button+Group) (can hold a selected value)
- [select field](https://doc.scheer-pas.com/display/DESIGNER/Select+Field) (can hold a selected value)
- $\bullet$  [text box](https://doc.scheer-pas.com/display/DESIGNER/Text+Box) (can hold an arbitrary text)
- $\bullet$  [text area](https://doc.scheer-pas.com/display/DESIGNER/Text+Area) (can hold an arbitrary text)

These form elements are to be accessible from the execution diagram to read the contents or to be prepopulated.

Each form generates a form class <name of the form> to a dedicated package **Forms** in the **Data Model**. All above mentioned form elements - if used on the form - are generated as properties to the form class.

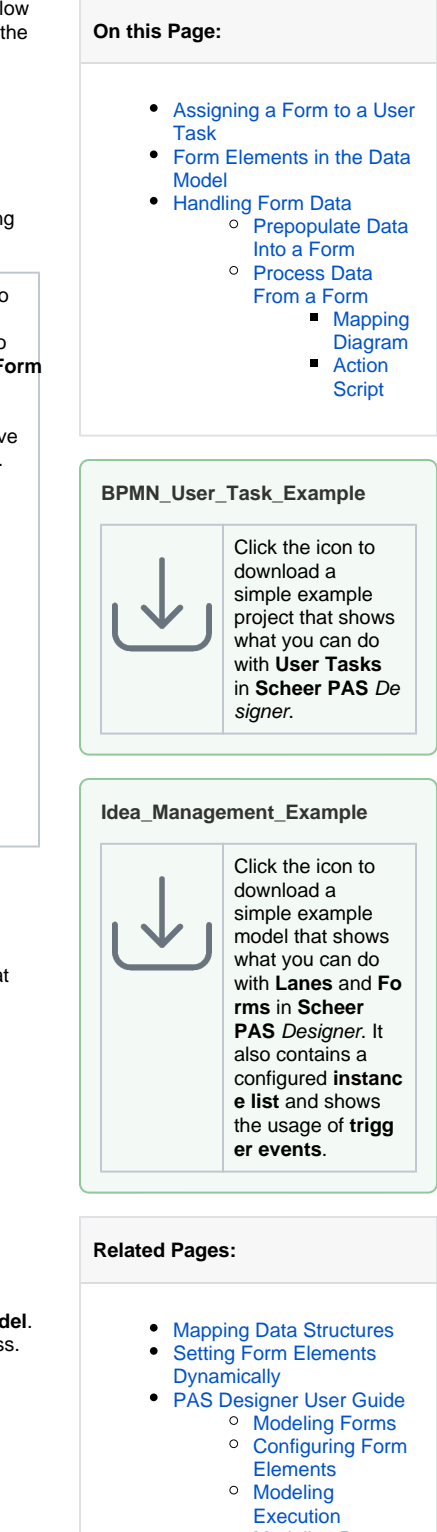

- <sup>o</sup> Modeling Data
- [Mapping](https://doc.scheer-pas.com/display/DESIGNER/Modeling+Data+Mapping)

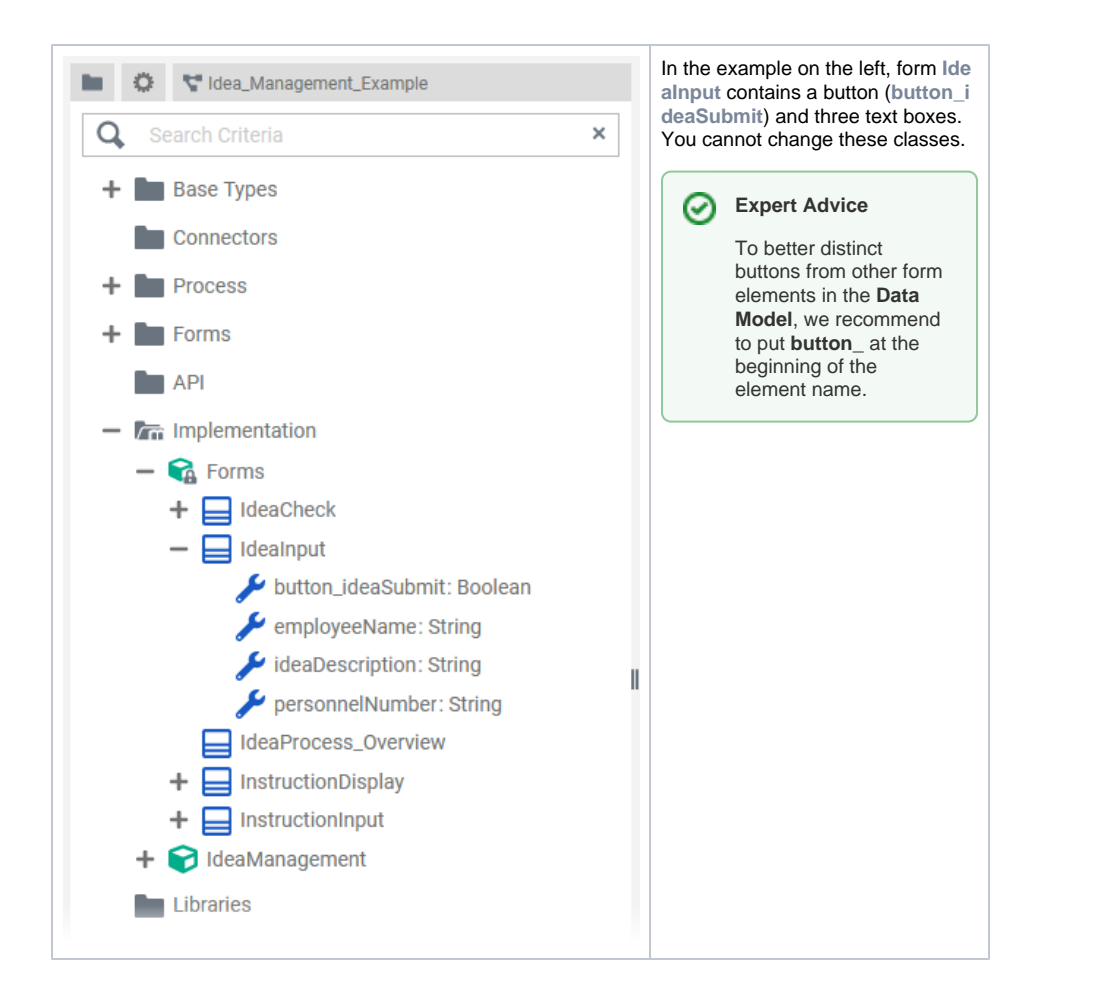

## <span id="page-1-0"></span>Handling Form Data

User tasks can have two [execution diagrams](https://doc.scheer-pas.com/display/DESIGNER/Modeling+Execution):

- **Get Data** is executed before showing the form. You can use this execution to prepopulate form elements before showing the form. The **Get Data** execution has a generated return parameter of type form class (see [Form Elements in the Data Model](#page-0-1) above).
- $\bullet$ **On Exit** is executed after having shown the form. You can use this execution to persist or process data that has been entered to the form. The **On Exit** execution has a generated input parameter **message** of type form class (see [Form Elements in the Data Model](#page-0-1) above).

### <span id="page-1-1"></span>Prepopulate Data Into a Form

の

You can set a default value in the **Attributes** panel of a form element. This default will be applied before displaying the form. Refer to [Configuring Form Elements](https://doc.scheer-pas.com/display/DESIGNER/Configuring+Form+Elements) for more information on that. This static default can be overwritten dynamically with data from the process using execution **Get Data**. This is possible for the following form elements:

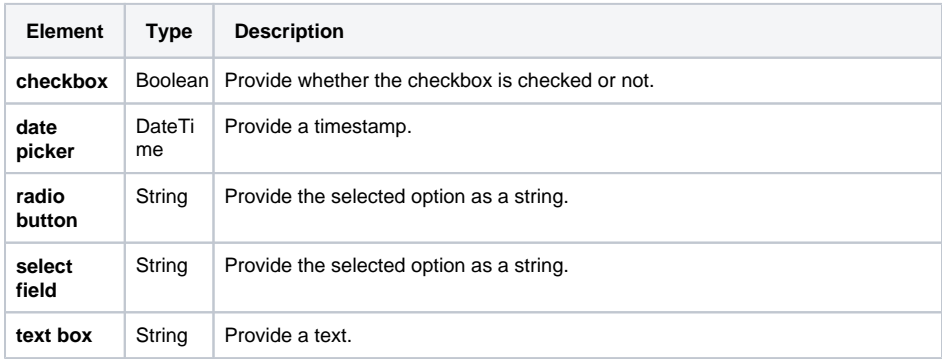

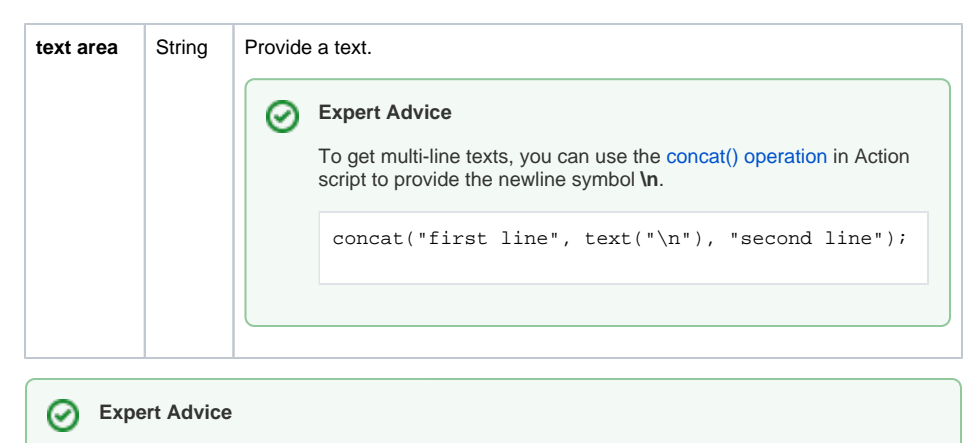

You can not only set the contents of a form field but also override the specification of the form element itself like available options, alignment and more. How to do this is described on [Settin](https://doc.scheer-pas.com/display/DESIGNER/Setting+Form+Elements+Dynamically) [g Form Elements Dynamically.](https://doc.scheer-pas.com/display/DESIGNER/Setting+Form+Elements+Dynamically)

The data you want to push into the form must be available in the execution diagram, e.g. via a persisted variable, or via an operation.

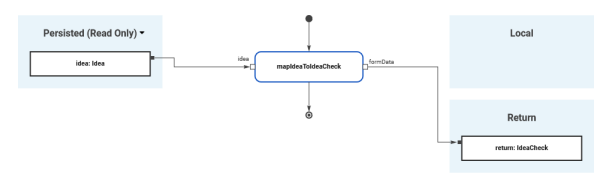

The example above shows a **Get Data** execution from the **IdeaManagement** example. Form **IdeaCheck** i s populated from a persisted variable **idea** that contains the necessary details. **mapIdeaToIdeaCheck** is a mapping operation that maps the persisted data to the form. Refer to [Modeling Data Mapping](https://doc.scheer-pas.com/display/DESIGNER/Modeling+Data+Mapping) for more information on how to create a mapping operation.

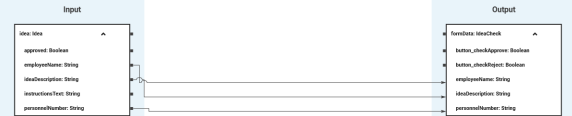

In this case. all relevant idea properties are directly mapped to the corresponding form elements. [Mapping](https://doc.scheer-pas.com/display/DESIGNER/Mapping+Data+Structures) [Data Structures](https://doc.scheer-pas.com/display/DESIGNER/Mapping+Data+Structures) explains how to perform more complex mappings if necessary.

### <span id="page-2-0"></span>Process Data From a Form

Once the form has been submitted, execution **On Exit** is performed. Here, you can get data from the form and store or process it. To map the data, you can use a mapping diagram or action script.

#### **Mapping Diagram**

<span id="page-2-1"></span>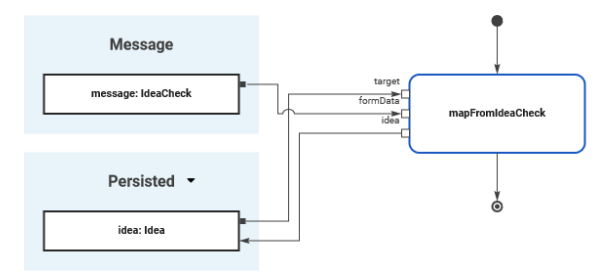

The example above shows an **On Exit** execution from the **IdeaManagement** example. Operation **mapFr omIdeaCheck** implements a mapping diagram that maps the form data to the persisted idea.

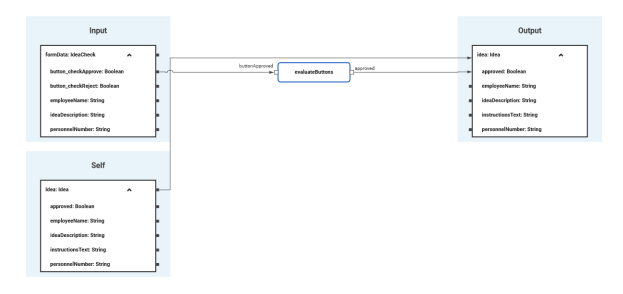

Note the **Self** object on this operation. This operation must not be static but you need to implement it on the class you want to store the data to. The mapping will overwrite all values of the target class: All properties of the output class that are not mapped will be NULL after the mapping. So, the values that have been already stored need to be provided via the self object to the target class.

Note the order of execution for mapping diagrams: ⊕ 1. Create statements.

2. Single field mappings.

#### <span id="page-3-0"></span>**Action Script**

Alternatively, you can use [action script](https://doc.scheer-pas.com/display/BRIDGE/EAL) to map the form data. This is implemented to operation **mapFromI structionsInput** in the example model. **mapFromIstructionsInput** is a non-static operation on class **Idea**

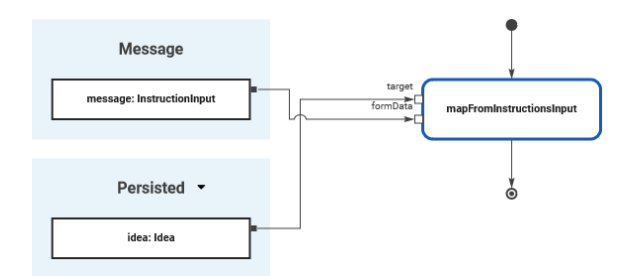

It gets the self object and the form data as input, and maps the input data with the following action script:

set self.instructionsText = formData.instructionsText;